# **Getting Started Guide**

# **IAR KickStart Kit™ for Spansion' MB9BF568R**

This guide briefly describes how to get started using IAR Embedded Workbench® with CMSIS-DAP on-board debug interface, to run an example application on the target system MB9BF568R-SK.

For more detailed information, see the IAR Embedded Workbench® IDE user guides*,*  which can be reached from the Help menu or the IAR Information Center in the IAR Embedded Workbench IDE.

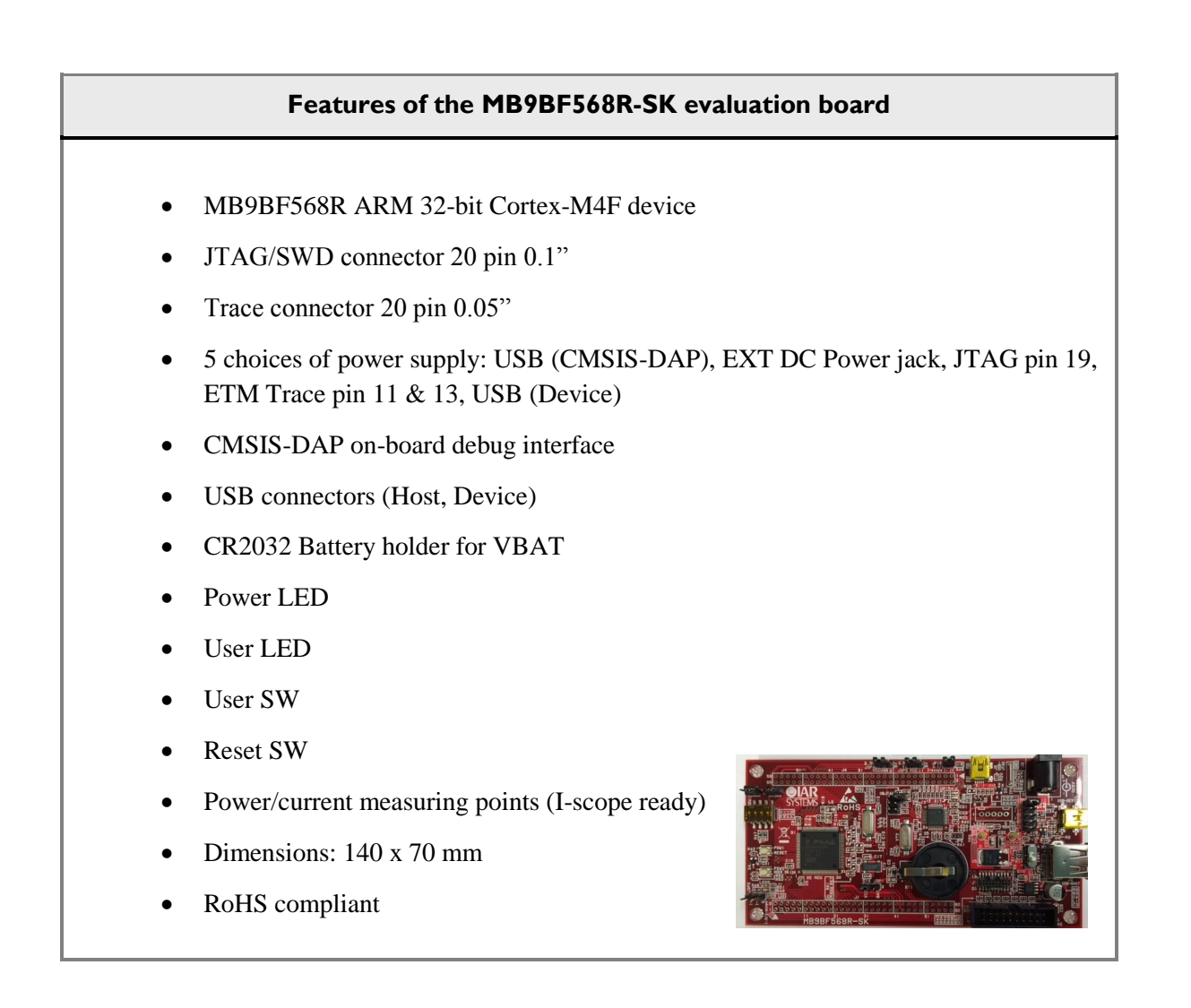

L36

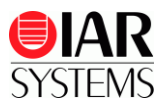

# **Install IAR Embedded Workbench for ARM**

- **1** Insert the IAR KickStart Kit DVD to your PC, which contains all the software you need to get the example projects up and running. The installation program should start automatically.
- **2** Click **Install** and follow the instructions to install IAR Embedded Workbench. Note that it may take several minutes for the installation files to unpack. We recommend that you use the default directories on your installation.
- **3** When you start IAR Embedded Workbench for the first time, the License Wizard will open. Choose **Register with IAR Systems to get an evaluation license** (the internet access is needed).

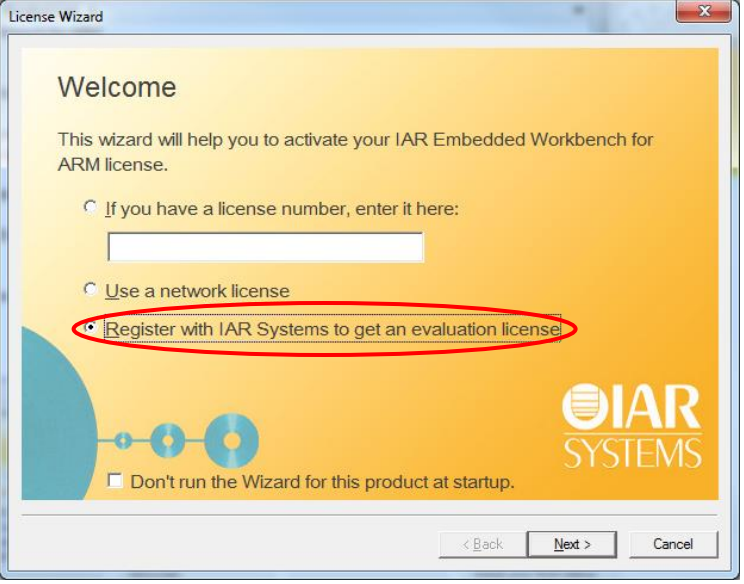

*Figure 1 - Register to get an evaluation license*

- **4** Click **Register**, choose a time or code size limited evaluation license, and then register to get your license number, which will be delivered to you via e-mail within a few minutes.
- **5** Activate the license in the License Wizard window.

You may register both the time or code size limited evaluation licenses, active and switch in between from the **License Manager**. For further information, see the IAR Embedded Workbench, Licensing Guide, under \IAR Systems\Embedded Workbench 7.0\common\doc.

For the latest updates on software and documentation, please visit **[www.iar.com/kit\\_updates](http://www.iar.com/kit_updates)**.

## **Set up the evaluation board**

- **1** Check the JP12 (DAP) jumper is closed to supply board power from USB connector (J5).
- **2** Check the JP3 (OBJTAG) jumper is opened to use CMSIS-DAP on board debug interface.
- **3** Connect the USB cable to the USB connector (J5) and your computer.

The Power LED on the evaluation board is now lit and you are ready to move on.

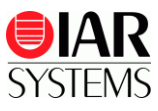

# **Running example applications**

We assume that you have some working knowledge of the IAR Embedded Workbench IDE. For a quick introduction, see the tutorials under **GETTING STARTED** [\(Figure 2\)](#page-2-0).

The example described here is Getting Started which is simple application to blink USER LED, and can change the blinking frequency with USER BUTTON.

- **1** From the **Start** menu, start the IAR Embedded Workbench IDE by choosing **All Programs> IAR Systems> IAR Embedded Workbench for ARM 7.20 >IAR Embedded Workbench.** You will get straight into the IAR Information Center for ARM.
- **2** Click **EXAMPLE PROJECTS**.

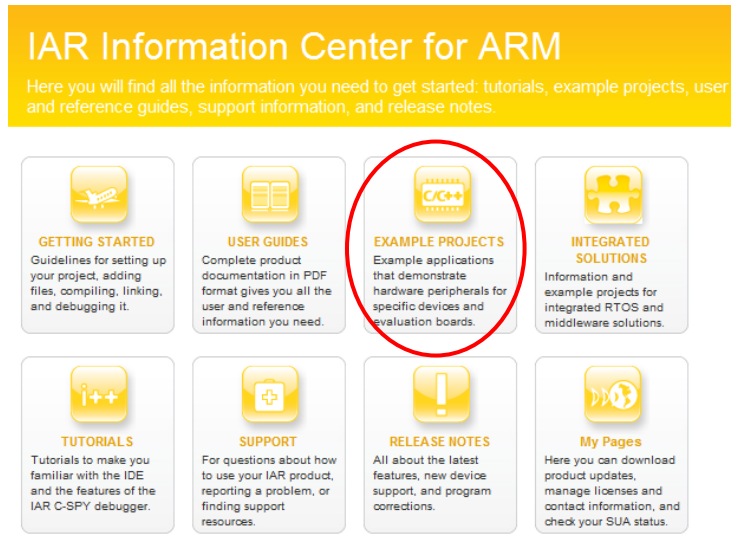

<span id="page-2-0"></span>*Figure 2- IAR Information Center for ARM*

- **3** Select to download the example projects for Spansion (click the icon).
- **4** You may choose either **Download from IAR Systems** or **Copy from the installation DVD** (select \Software\ARM\_Spansion\_7.20.1\_7307.exe on the DVD). Then **Spansion** will appear under Installed example projects on the top.

#### Installed example projects

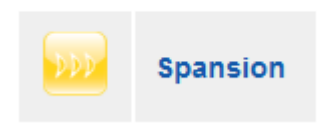

*Figure 3 - Install example projects*

- **5** Select **Spansion -> MB9B560R FM4 series -> IAR MB9BF568R-SK** -> **Getting Started** project (click the <sup>contr</sup>icon).
- **6** Click **Choose** to select a (default) destination folder to save a copy of this project for testing, so that the original project will not be updated for any changes you made during testing.
- **7** Read the Example description and choose RAM Debug build configuration.

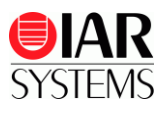

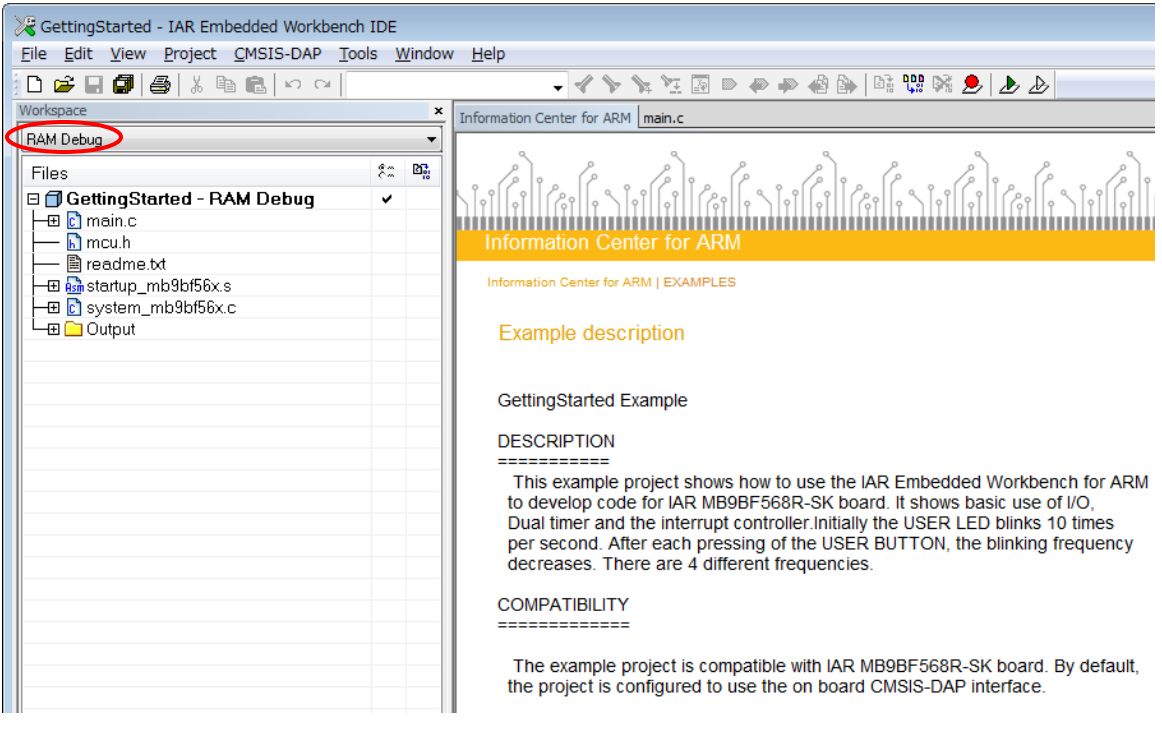

*Figure 4 – Build configuration*

**8** Choose **Project>Make** or click the **button** on the toolbar. The project should be compiled and linked without errors.

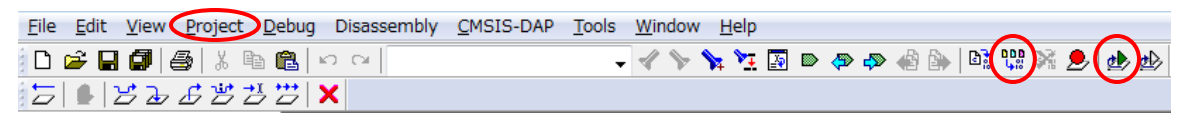

*Figure 5 – IAR Embedded Workbench IDE - Toolbar*

- **9** Click the **button to download your program to the evaluation board. The file main.c is** now open in the Editor window and the program is stopped at the start.
- **10** Click the **button to start the application. USER LED** will start to blink. You can change the blinking frequency by USER SW.
- **11** To explore the C-SPY debugging features or change the CMSIS-DAP settings, choose the **View** and **CMSIS-DAP** menu.
- **12** To stop C-SPY, click the button.
- **13** To exit C-SPY, click the **X** button.

You can now try other example applications. Remember to read Example description included in the project.

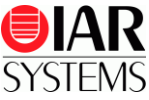

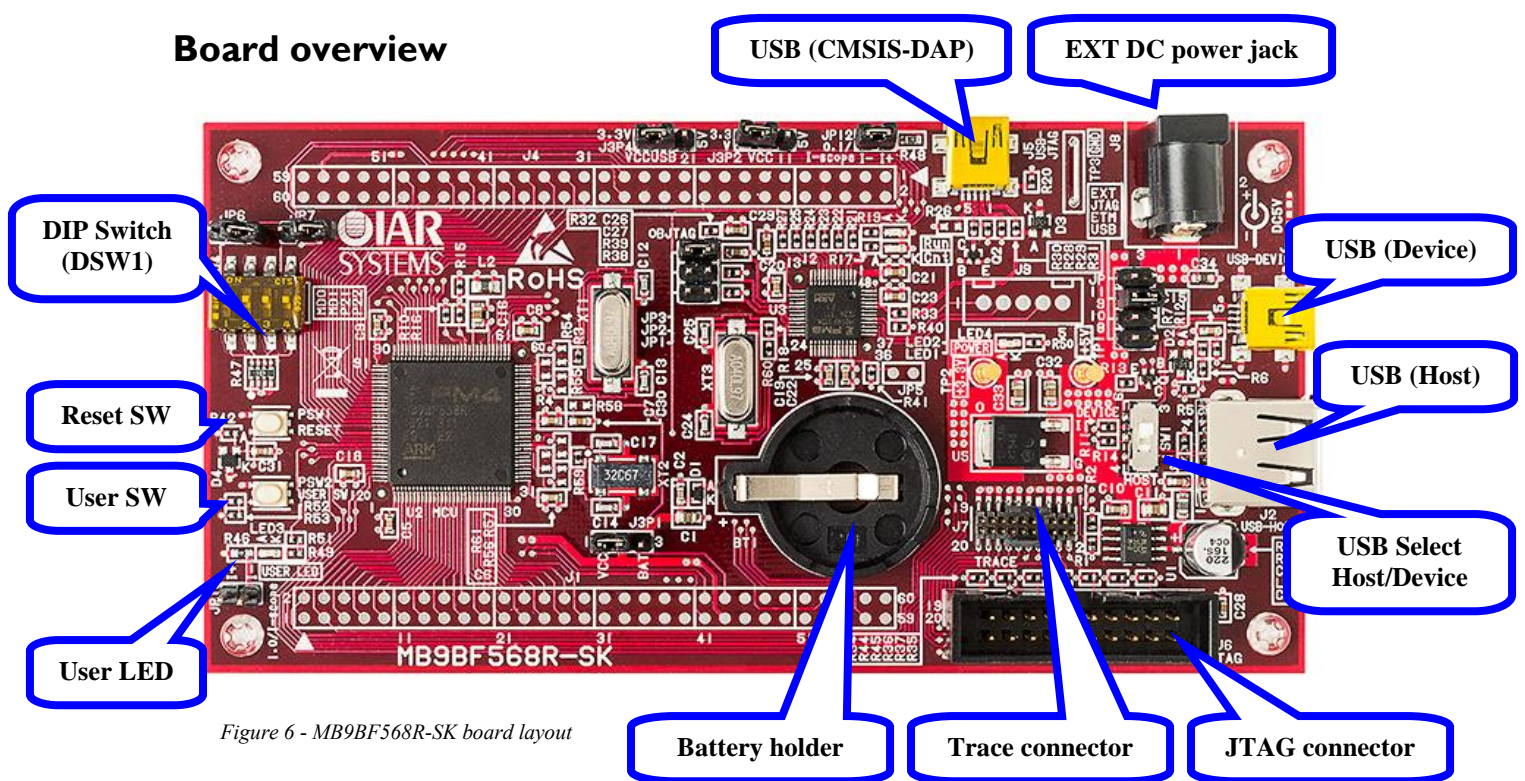

# **Connector description**

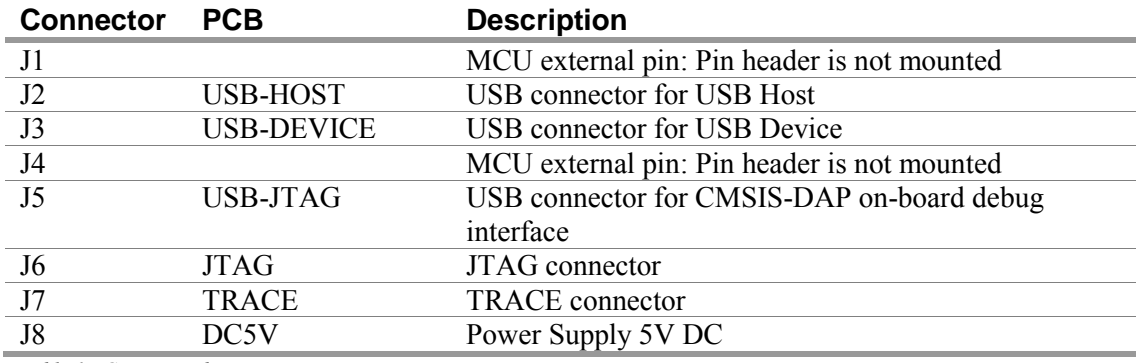

*Table 1 - Connector description*

#### **Switch description**

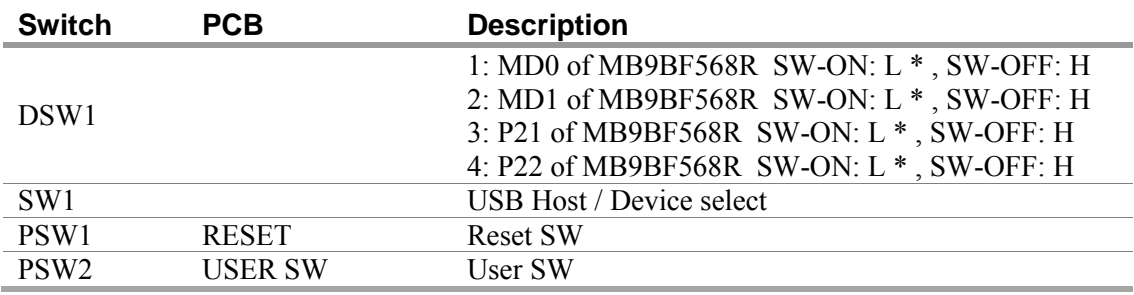

*Table 2 - Switch description*

#### **Note: \* means factory default setting**

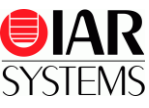

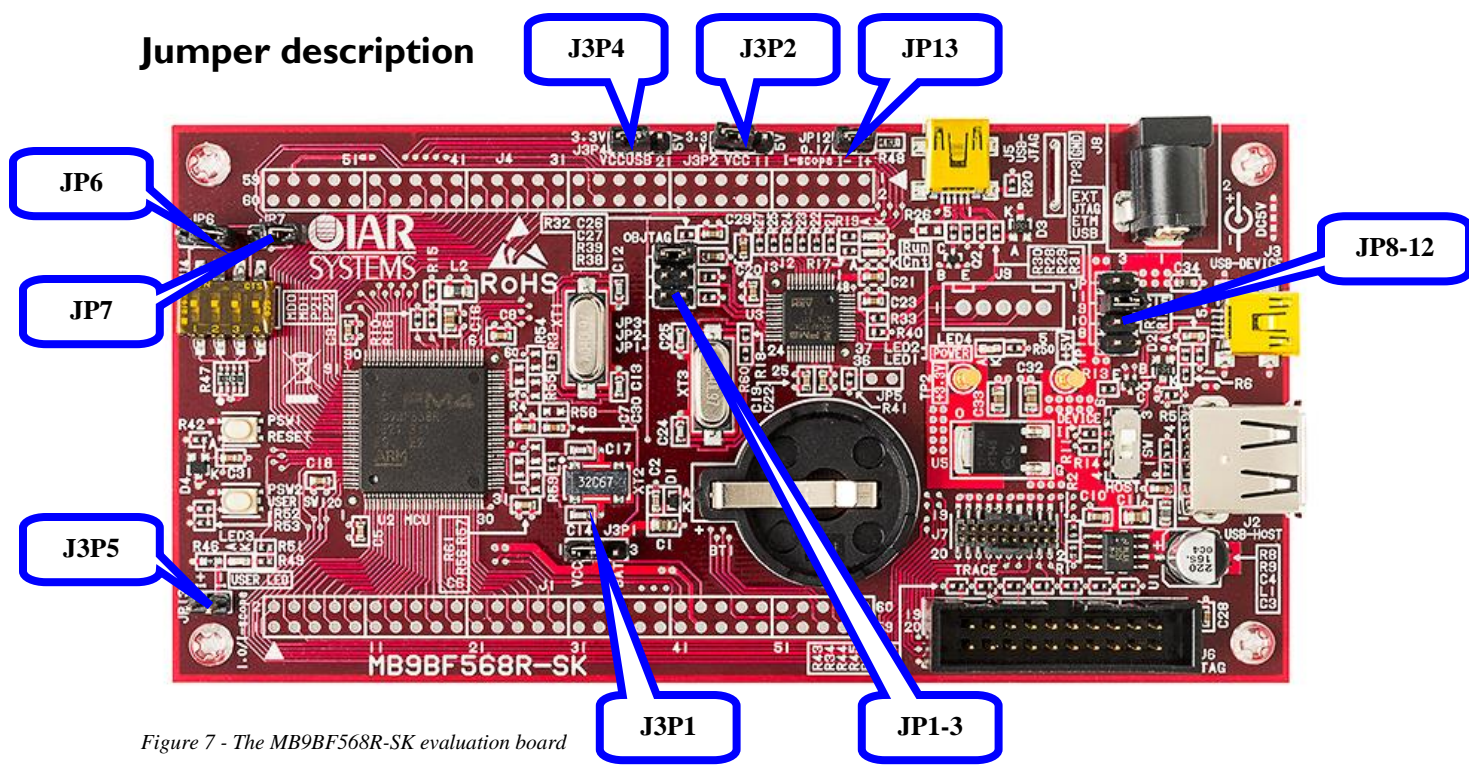

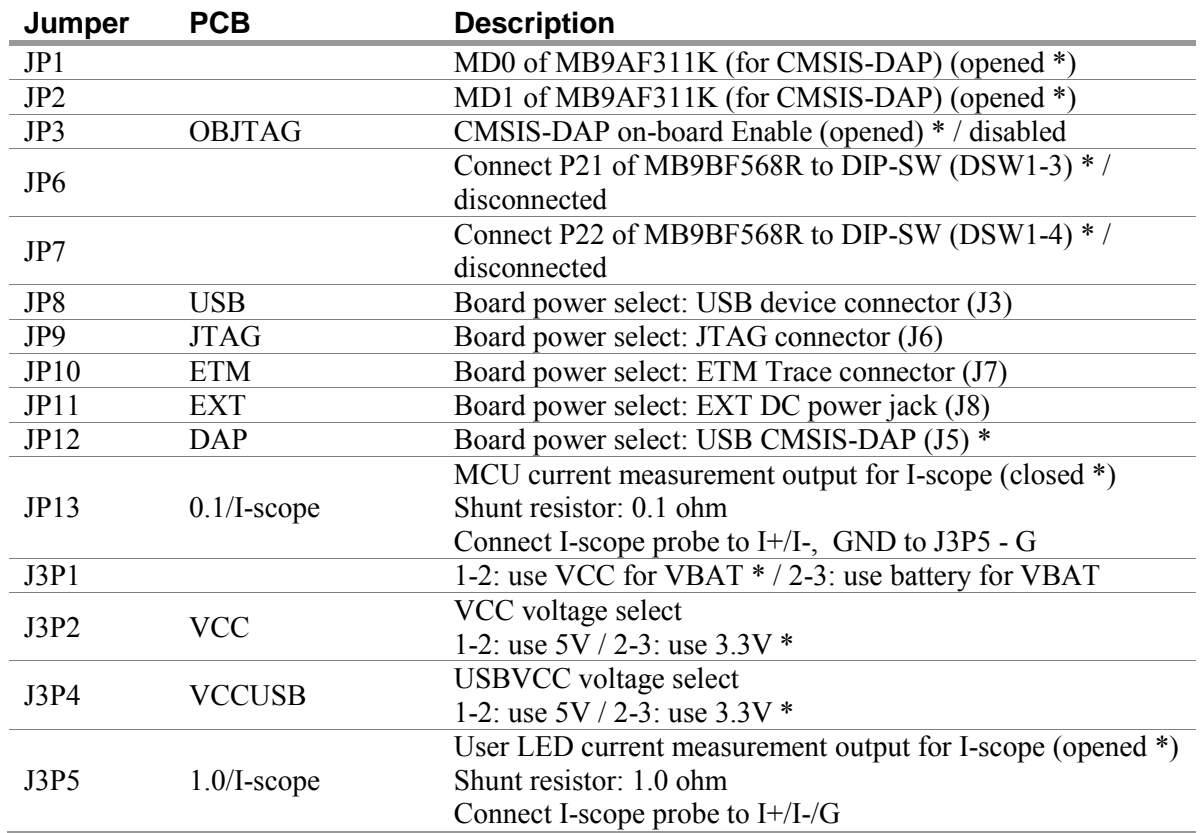

*Table 3* **-** *Jumper description*

### **Note: \* means factory default setting**

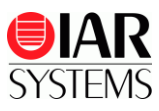

# **External connectors description**

## **JTAG connector**

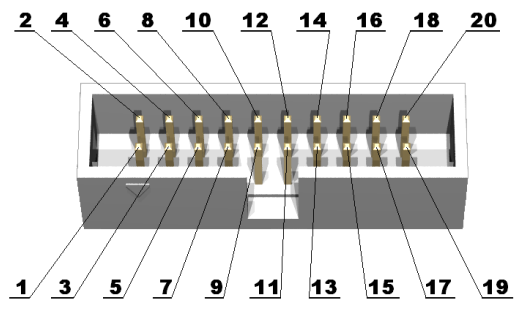

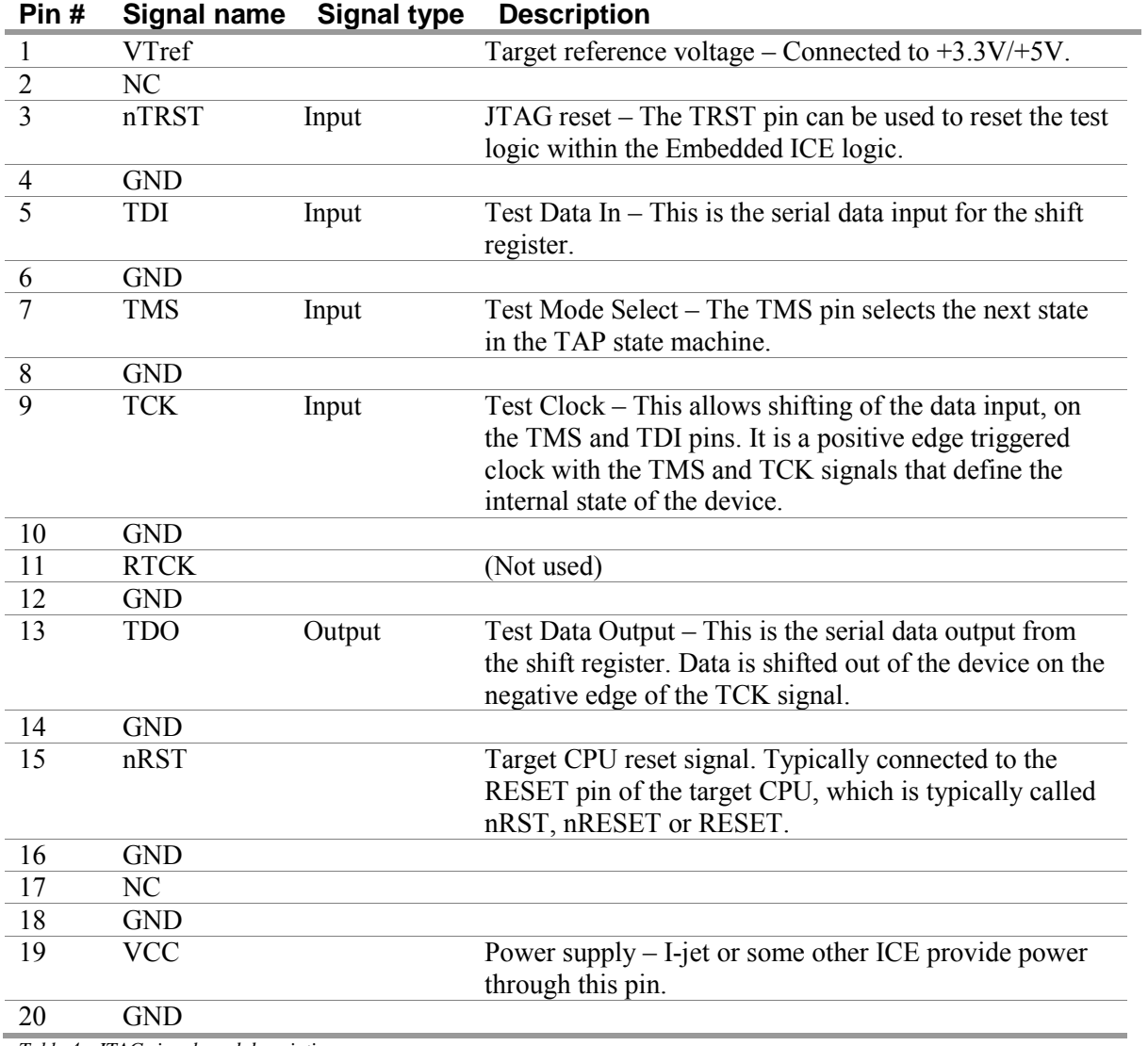

*Table 4 - JTAG signals and descriptions*

Note: To use the JTAG connector with external debug interface, please close JP3 (OBJTAG) to disable on-board debug interface

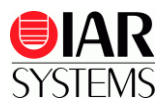

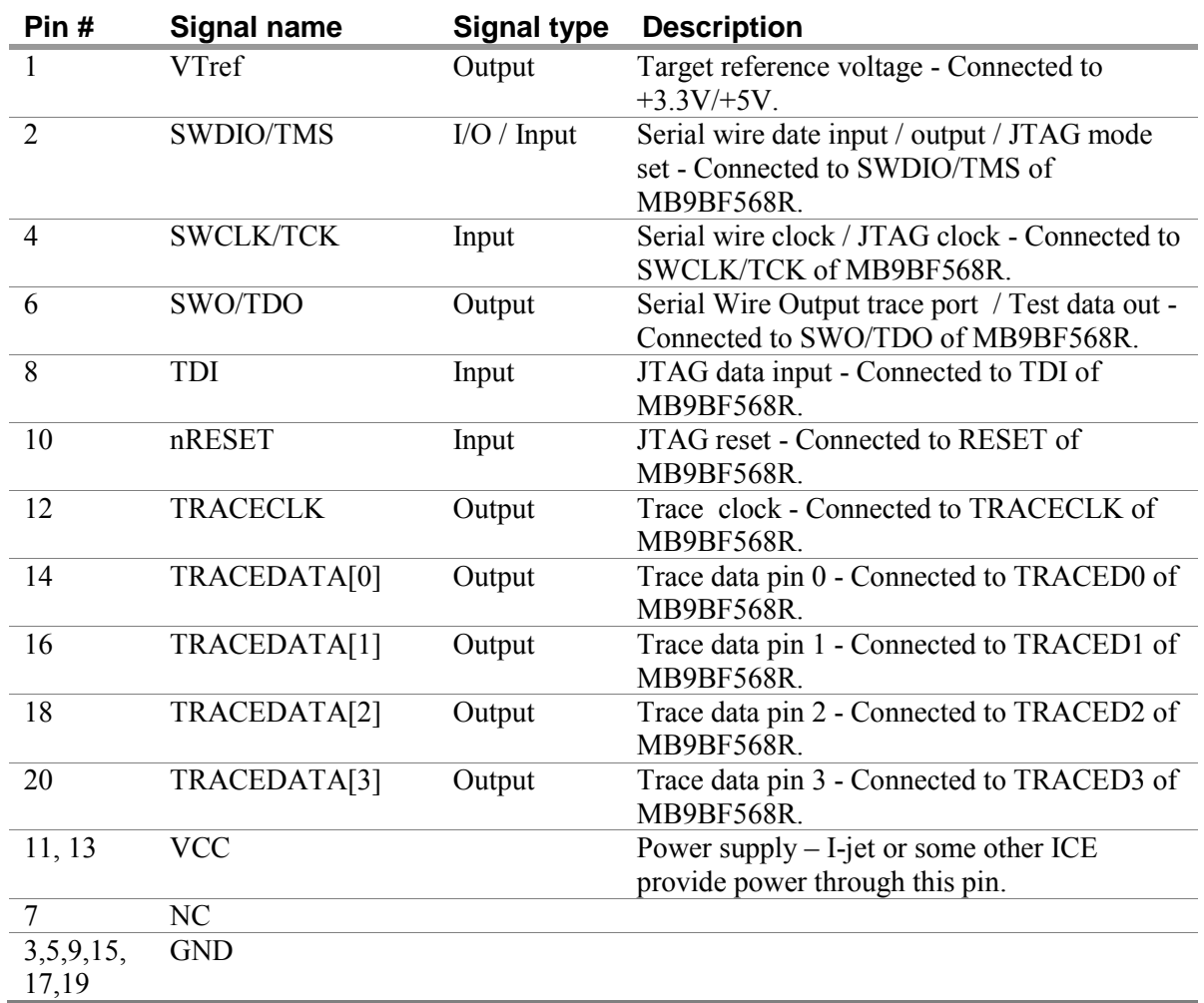

#### **Trace connector**

*Table 5 - Trace signals and descriptions*

Note: To use the JTAG connector with external debug interface, please close JP3 (OBJTAG) to disable on-board debug interface

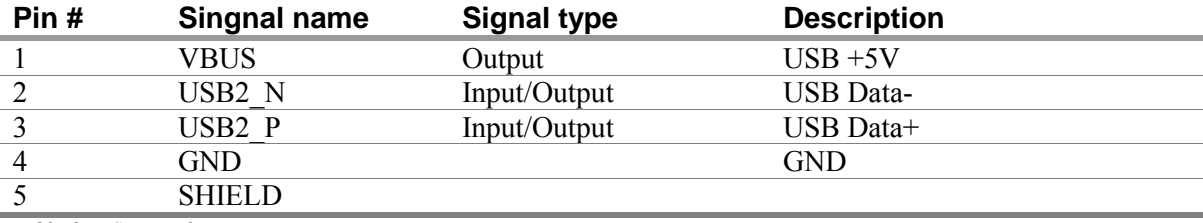

## **USB Connector (J2**:**USB-HOST)**

*Table 6 - USB signals*

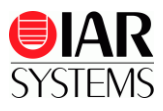

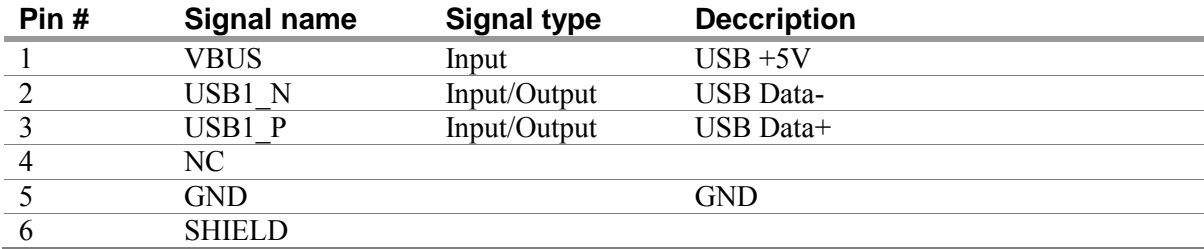

# **USB Connector (J3:USB-Device)**

*Table 7 - USB signals*

## **USB Connector (J5:USB-JTAG)**

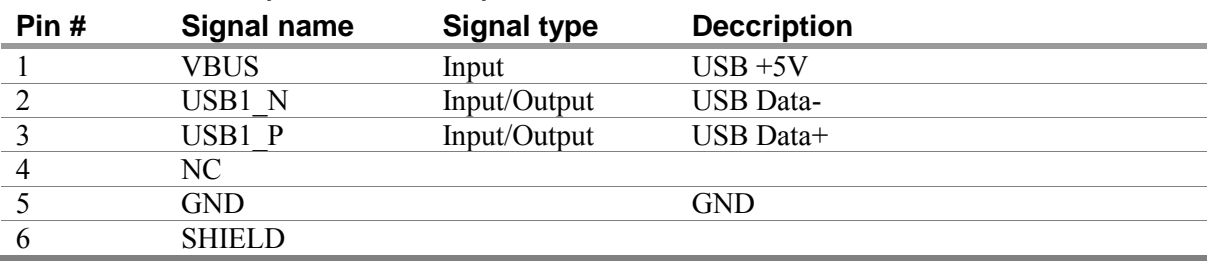

*Table 8 - USB signals*

## **Power jack (J8)**

There is a standard 2.1 mm power jack mounted on the board. The power input should be DC +5V.

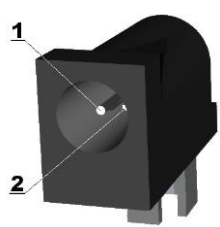

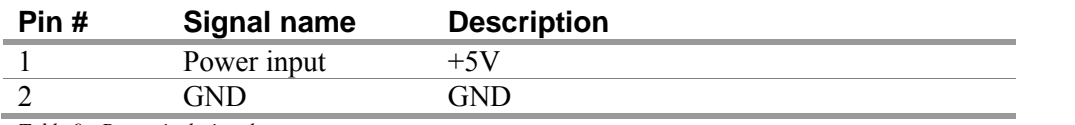

*Table 9 - Power jack signals*

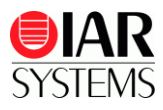

## **Troubleshooting**

If you are unable to find the cause of a problem, try resetting the evaluation board by using the reset button on the board. Then restart the C-SPY Debugger in the IAR Embedded Workbench IDE. You can also try disconnecting and reconnecting the power to the evaluation board, pressing the reset button and then restarting C-SPY.

## **Disclaimer**

Information given in this document is intended as a help for the user. IAR Systems shall not be held liable for any losses or problems arising from using the information given in this document.

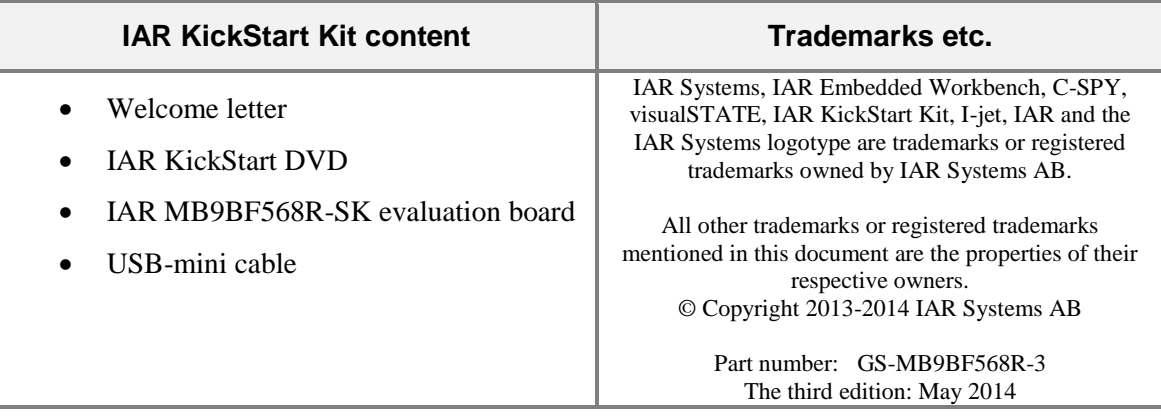